توجه با تعدادی از این دستورها (مانند Convert) آشنا خواهید شد. کار با تعدادی از این دستورها مانند Ping مستلزم آشنایی با مباحث پیشرفتهی سیستمعامل و شىكە است.

تمرين زیر نظر هنرآموز درس، پس از بررسی عملکرد برخی از دستورهای جدول ۱-۷ تعدادی از این دستورها را اجرا کنید.

### خلاصهى فصل

مهمترين وظيفههاي سيستمعامل عبارتند از مديريت منابع وكنترل، هماهنگي و زمانبندي ساير برنامههای اجرایی در استفاده از منابع. سیستمعاملهای رایانههای شخصی از دهه ۱۹۷۰ تاکنون تکامل یافته و ویندوز اکس پی عمومیت یافته است. از جمله ویژگی های سیستمعامل و ويندوز اكس پي واسط گرافيكي كار بر و سهولت كار با آن است. از طريق اعلان دستور نيز می توان با سیستمعامل ارتباط برقرار کرد. سه روش ساده برای دسترسی به اعلان خط دستور وجود دارد که سادهترین آنها احرای Cmd.exe از طریق کادر Run است. با ورود به پنجرهی اعلان سیستم، درایو فعال و مسیر جاری نمایش داده می شود. برای اجرای دستورها، کافی است آنها را تایپ کنید و کلید Enter را فشار دهید. نتیجهی اجرای دستورها، بهصورت پیغام به کاربر اعلان می شوند. دستورهای اعلان دستور را می توان به چهار گروه تقسیمبندی کرد:

- ١. مدرست دسک
- $\mathcal{F}$ . مدريت پوشهها
- $\mathbf{v}$ . مدريت پروندهها
	- ۴. تکمیلے,

برای مشاهدهی شکل کلی دستورها، می توان از راهنمای دستورها با احرای دستور Help استفاده کرد. روش دیگر بهدست آوردن راهنمای دستور، تایپ ?/ بعد از نام دستور و فشار كليد Enter است.

از حمله مهمترین دستورهای مدیریت دیسک می توان به Chkdsk ،Diskcopy و Format اشاره کرد.

Rd ،Cd ،Md و Tree دستورهای متداول مدیریت یوشهها و دستورهای Move، Del ،Rename، Dopy نیز مربوط به مدیریت یروندهها هستند. در انتهای این فصل نیز جدولی حاوی دستورهای متداول دیگر را که در اعلان سیستم قابل استفاده هستند، مشاهده کر دید.

- خودآزمایی ۰۱ وظیفههای سیستههامل را بنویسید. ۴. انتخاذی از سیستهاعاملهای عرضه شده به وسیله شرکت مایکروسافت را نام بیرید. ۴. منظور از رابط کار و متنی و گرافیکی جیست؟ ۴. با سه روش متفاوتی که در این فصل توضیح داده شد، بهصورت عملی به اعلان خط دستور دسترسي بيدا كنيف
	- ۵. ادرایه فعال و مسیر جاری را تعریف کنید.

آنها بنکار می رود.

۶. ساختار فهرستحای زیر را با دستورهای اعلان دستور ایجاد کنید و با اجرای دستور Tree از درست بودن عملیات مطمئن شوید.

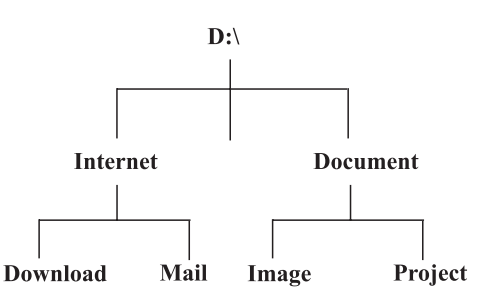

V. یک بروندہی منٹی مغام List.txt در مسم D:\Documents\Project (انجاد شده در تعرین قبل) ایجاد کنید و مشخصات درسهای خود را در آن بنویسید. ۸. ابروشامی List.txt را که در تمرین قبل ایجاد کردید به مسیر D:\cld\usr کہے کئید. 4. بروندەي List.txt موجود در مسير D:\ckl\usr را به ckl-bk.txt تقبير نام دهيد. ۰<sup>۱۰</sup>. جاهای خالی را با عبارت مناسب، کامل کنند. مي شود. 

- ج) با دستور Move، همهی پروندههای موجود در ریشهی درایو :A را به مسیر D:\ADirectory انتقال دهيد.
- د) لیست همهی پروندههای موجود در ریشهی درایو :D را بهصورت چندستونی نمایش دهید.

فصل هشتم

اينترنت

يس از آموزش اين فصل، هنرجو مي تواند:

- مفهوم اينترنت و خدمات آن را توضيح دهد؛
- روشهای ارتباط با سرویس دهندههای اینترنتی را شرح دهد؛
- روش ایجاد ارتباط با سرو پس دهندهی اینترنتی، بهوسیلهی خط تلفن در و پندوز اکس يې را توضيح دهد؛
	- از مرورگر اینترنت استفاده کند و وارد وبگاهها موردنظر شود؛
		- تنظیمات معمول مرورگر اینترنت را انجام دهد؛
- اطلاعات و تصاویر موردنظر را از روی وب دریافت و روی رایانه ذخیره کند.

## ٨-٨ خدمات اينترنت

اینترنت یک دنیای مجازی است که در آن مجموعهای از رایانهها در شبکههای مستقل با یکدیگر در ارتباط هستند. به عبارت دیگر، اینترنت شبکهای از شبکههاست که خدمات آن در سراسر جهان در دسترس است. شبکهی آریانت را می توان نقطهی آغاز اینترنت در اوایل دههی ۱۹۷۰ دانست. در حال حاضر هیچ مؤسسه یاکشوری، مالک اینترنت نیست و دولتها تنها نقش ناظر را ایفا می2نند. اینترنت به میلیونها نفر در سراسر جهان اجازه می2هد تا با یکدیگر ارتباط برقرار کنند و به تبادل اطلاعات بیردازند. خدمات اینترنت امروزه بهقدری فراوان و متنوع شده است که همهی جوانب زندگی ما را تحتiأثیر قرار داده است. با توجه به گستردگی این شبکه و آگاهی تدریجی مردم از قابلیتهای آن، پیشبینی می شود استفاده از این خدمات در آیندهی نزدیک عمومیت بیشتری پیداکند. امروزه بسیاری از خدمات دولتبی نظیر بانکداری و امور مشترکین به شکل اینترنتی انجام می شوند. آموزش از راه دور، شرکت در کنفرانس های زنده از راه دور، ارسال و دریافت پیام و تبادل اطلاعات را می توان چند نمونه از صدها خدمات ارايه شده در اينترنت دانست. خلاصهى اين خدمات را مى توان به ترتيب زير نام برد: ۰. استفاده از وبگاههای اطلاعرسانی تحت وب جهانی (WWW) ۲. دسترسی به بانکهای اطلاعاتی راه دور ٣. ارسال و دريافت نامهى الكترونيكي (يسبّ الكترونيكي) ۴. خدمات انتقال پرونده ۵. گروههای خیری و تخصصی ۶. کنفرانس های از راه دور و گفتگوی زنده و گب (Chat) ۷. تلفن اینترنتے

# ۸-۲ روشهای ارتباط با اینترنت

برای ارتباط با اینترنت باید به یکی از دو روش زیر، به سرویسدهندهی اینترنتی متصل شد: الف) اتصال به سرویس دهندهی اینترنت در شبکهی محلبی: در این روش، یکی از رایانههای شبکهی محلبی نقش سرویس دهندهی اینترنتی را دارد (Server) و بقیهی رایانهها با استفاده از رابطهای شبکه مانند کابل و هاب آ، به آن متصل می شوند و از اینترنت استفاده مه کنند. به این رایانهها معمولاً سرویس گیرنده۳ گویند. این روش معمولاً در سازمانها، مراکز آموزشی و نهادهایی که قصد ارتباط تعداد زیادی رایانه را دارند، مورد استفاده قرار می گیرد. ب) ارتباط به وسیلهی خط تلفن (Dial up): ارتباط با اینترنت با خط تلفن یکی از روشهای عمومی است. در این روش، رایانه با استفاده از مودم و خط تلفن، به سرویس دهندهی اينترنتي مؤسساتي كه خدمات اينترنتي ارايه مي دهند، متصل مي شود. اين مؤسسهها كه به آنها ISP ۴ گفته می شود، در قبال در بافت هزینهی اشتراک، به کار بران امکان ارتباط با رابانهی خود را می دهند. بسیاری از کاربران خانگی اینترنت، با این روش به اینترنت متصل می شوند (شكل ١-٨).

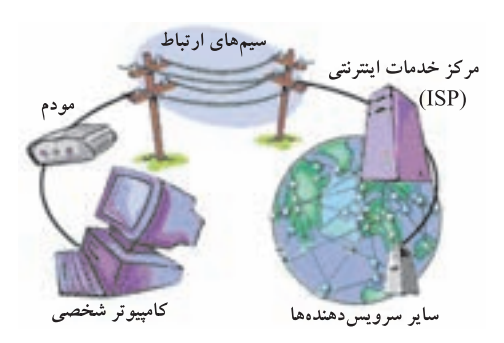

**شکل ۱-۸** طرح سادهی چگونگی ارتباط با اینترنت

#### **ISP**

مراکز دولتی یا خصوصی ارایه دهندهی خدمات اینترنتی هستند. این مراکز با در اختیار داشتن امکاناتی مانند: تعداد زیادی خط تلفن، سرویس دهندههای پرسرعت، مسیر پابها آو. . . امکان دسترسی کار بران به اینترنت را فراهم می آورند. بسیاری از این مراکز، با فروش کارتهای اینترنتی بهصورت ساعتی، هزینههای خود را تأمین میکنند. هر کارت اینترنتی در واقع حساب کار بری است که شامل یک نام کار بری، گذرواژه و شماره تلفن ارتباط با شبکه است.

يژوهش با تهیهی چند کارت اینترنتی متعلق به چند ISP مختلف، در منطقهی خودتان قیمت کارت های آنها را با یکدیگر مقاسیه و متوسط هزینهی هر ساعت ارتباط با ابنترنت را تعبین کنید.

## ۸-۳ ایجاد یک ارتباط اینترنت<sub>ی،</sub> با خط تلفن ۲

بعد از گرفتن یک حساب اعتباری از یک ISP، باید رایانهی خود را برای برقراری ارتباط تلفنبی به سرویسدهندهی اینترنت (ISP) آماده کنید. قبل از هر چیز، از نصب مودم در رایانه و عملکرد صحیح آن در محیط ویندوز مطمئن شوید. اکنون خط تلفن را به مودم رایانه متصل و مراحل زیر را دنبال کنید:

۰۱ در پنجرهی Control Panel روی Network Connections کلیک کنید. در امن <mark>۱. Router، دستگاهی که در شبکههای بزر</mark>گ مورد استفاده ق<sub>ا</sub>ر م*ی بگ*یرد. پنجره می توانید میانیرهای موجود برای ارتباط شبکهای ویندوز را مشاهده کنید. در شکل ۲-۸ مشاهده میکنید که ممکن است در یک سیستم، بیش از یک نشانهی میانبر ارتباط با شبکه وجود داشته باشد (در این شکل: ۱ـ سازمان آموزش و پرورش؛ ۲\_ اینترنت). در کنار یکی از این نشانهها (در این شکل: اینترنت)، علامت ص دیده مه شود که نمایانگر ارتباط تلفنی پیش فرض ویندوز است. ویندوز از ارتباط پیش فرض برای ارتباط با اینترنت استفاده میکند. ابرای ایجاد ارتباط جدید، از پانل سمت چپ، روی گزینهی Create a new Connection کلیک کنید (شکل ۲-۸). ویندوز ویزارد New Connection را شروع میکند. در اولین پنجره، روی Next کلیک کنید.

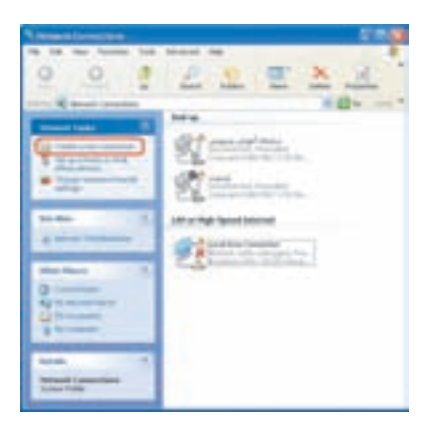

شکل ۲-۸ ایجاد یک ارتباط اینترنتی با خط تلفن

۲. در مرحلهی بعد با انتخاب Connect to the Internet (شکل ۳-۸) روی دکمهی Next کلیک کنید.

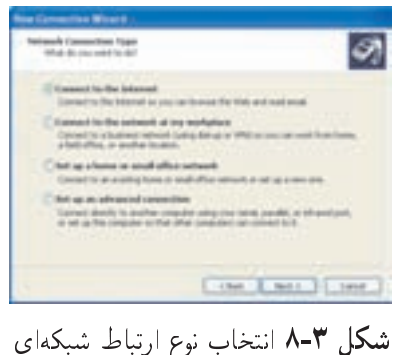

.<br>۱. مگر این که کاربر از نشانهی دیگری برای برقراری ارتباط استفاده کند.

N. گَزِینَدی Setup My Connection Manually را انتخاب و روی دکمهی Next كليك كنيد (شكل ۴-۸).

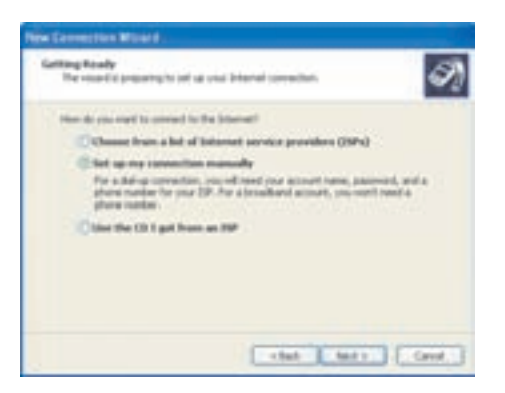

شکل ۴-۸ تعیین نجوهی ایجاد ارتباط

۴. گزینهی Connect Using Dial-up Modem را انتخاب و روی دکمهی Next كليك كنيد (شكل ۵-۸).

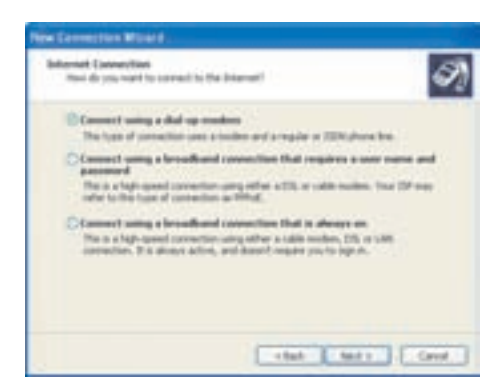

### شکل ۵-۸ تعیین حِگونگی ارتباط با اینترنت

- ۵. نامه را که برای ارتباط استفاده مه کنید، در کادر مشخص شده وارد کنید. بهتر است نامی مرتبط (مانند نام ISP) برای ارتباط جدید انتخاب کنید (شکل ۶-۸). روی دکمهی Next کلیک کنید تا وارد مرحلهی بعد شوید.
- ۶. در کادری مشابه شکل ۷–۸ باید شماره تلفن ISP موردنظر برای ارتباط با سرویس دهنده را وارد کنید. درصورتی که ISP در شهر دیگری قرار داشته باشد، کد شهر Area) code) را نیز وارد کنید. روی دکمهی Next کلیک کنید تا وارد مرحلهی بعد شوید.